## **PART- 1 : (B) REGISTRATION TO CSEET (CS EXECUTIVE )ENTRANCE EXAMINATION**

**How to Register for CSEET Entrance Examination?**

**The steps for registration for CSEET are as under:** 

**Step 1: In order to Register for "CSEET", type www.icsi.edu in any recommended browser (IE 9, Mozilla 38.0 & above, Chrome 39.0), then click on "Online Services. Click on " Online Services " and then click on drop down option "Register for CSEET".**

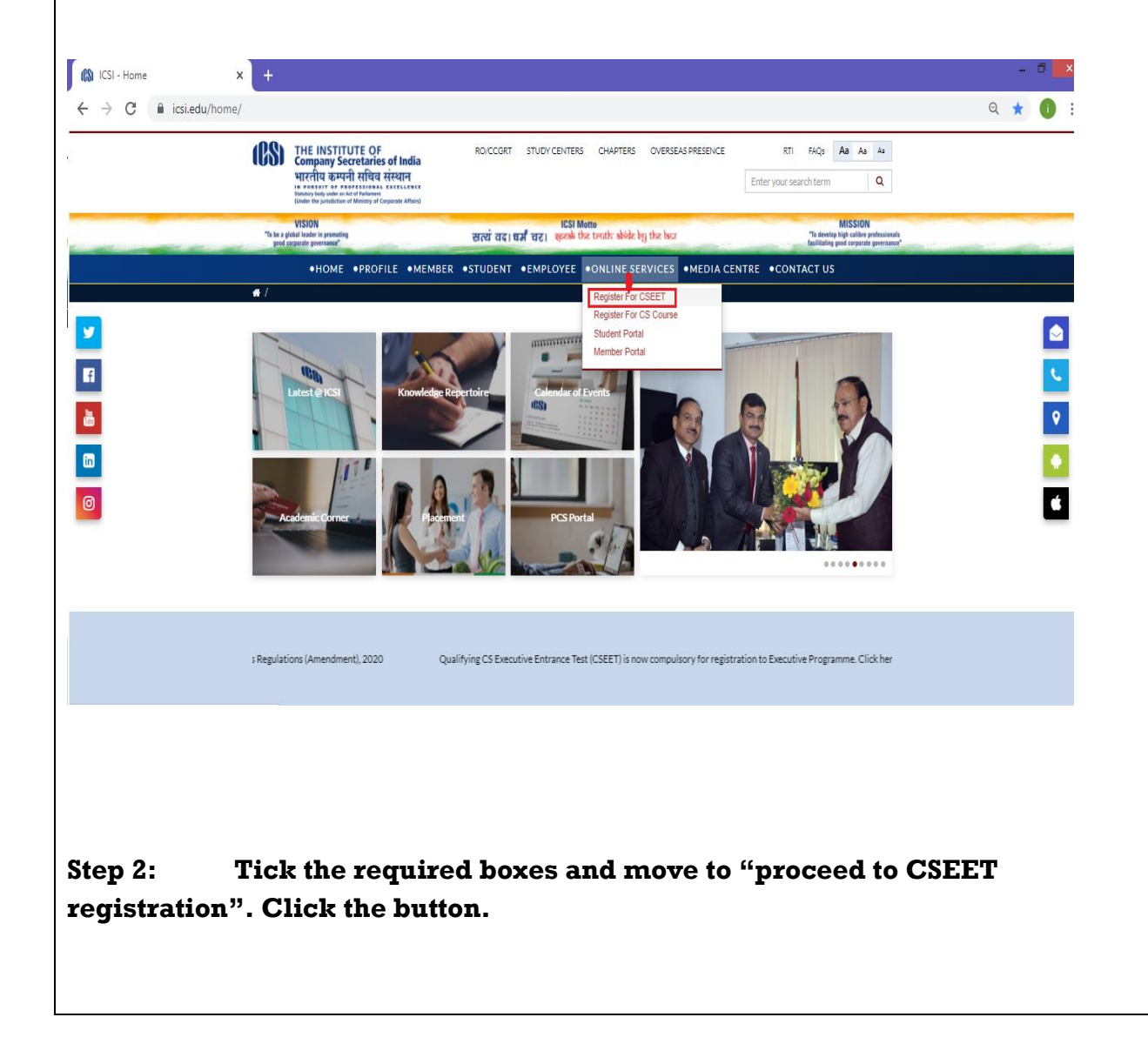

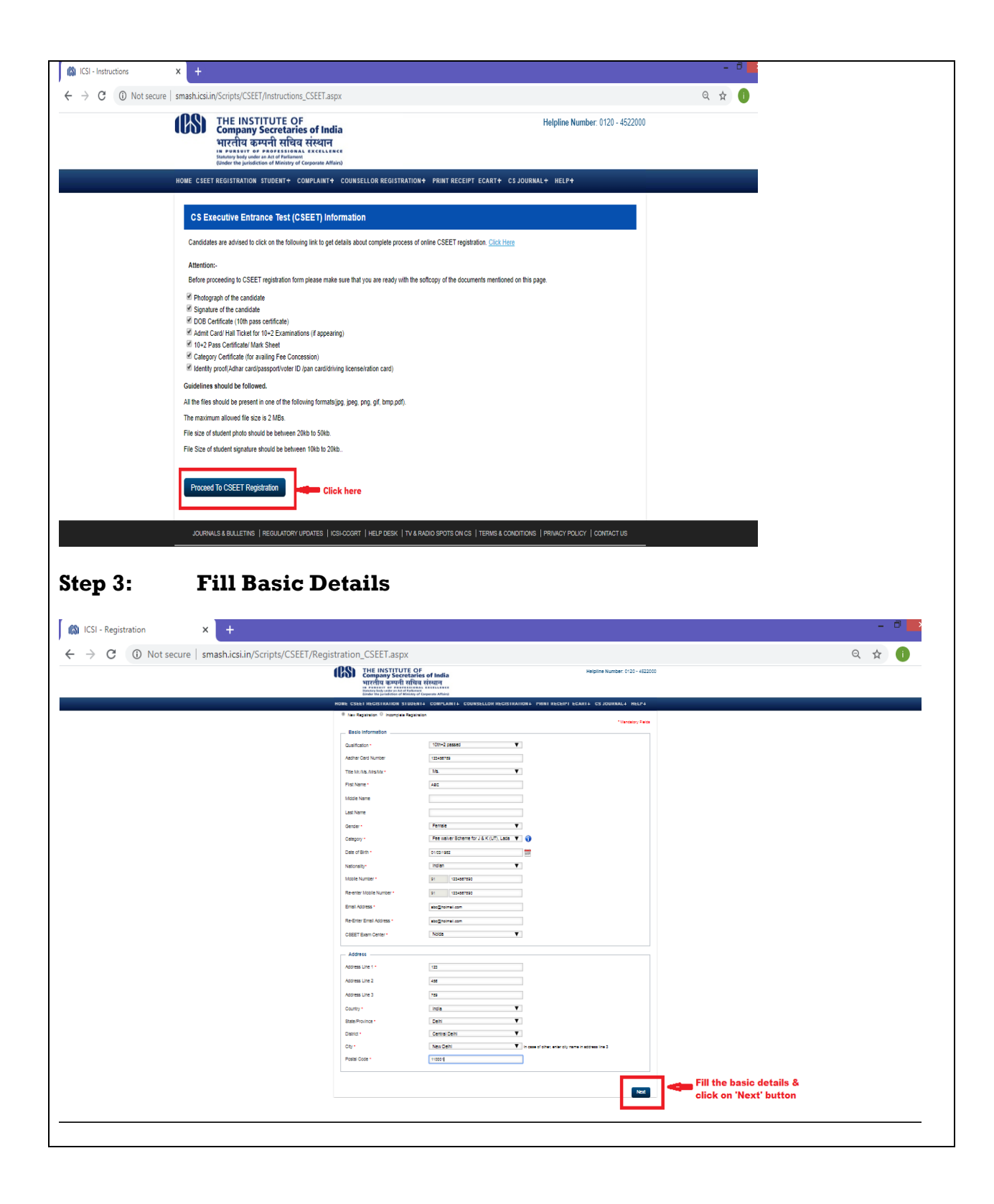

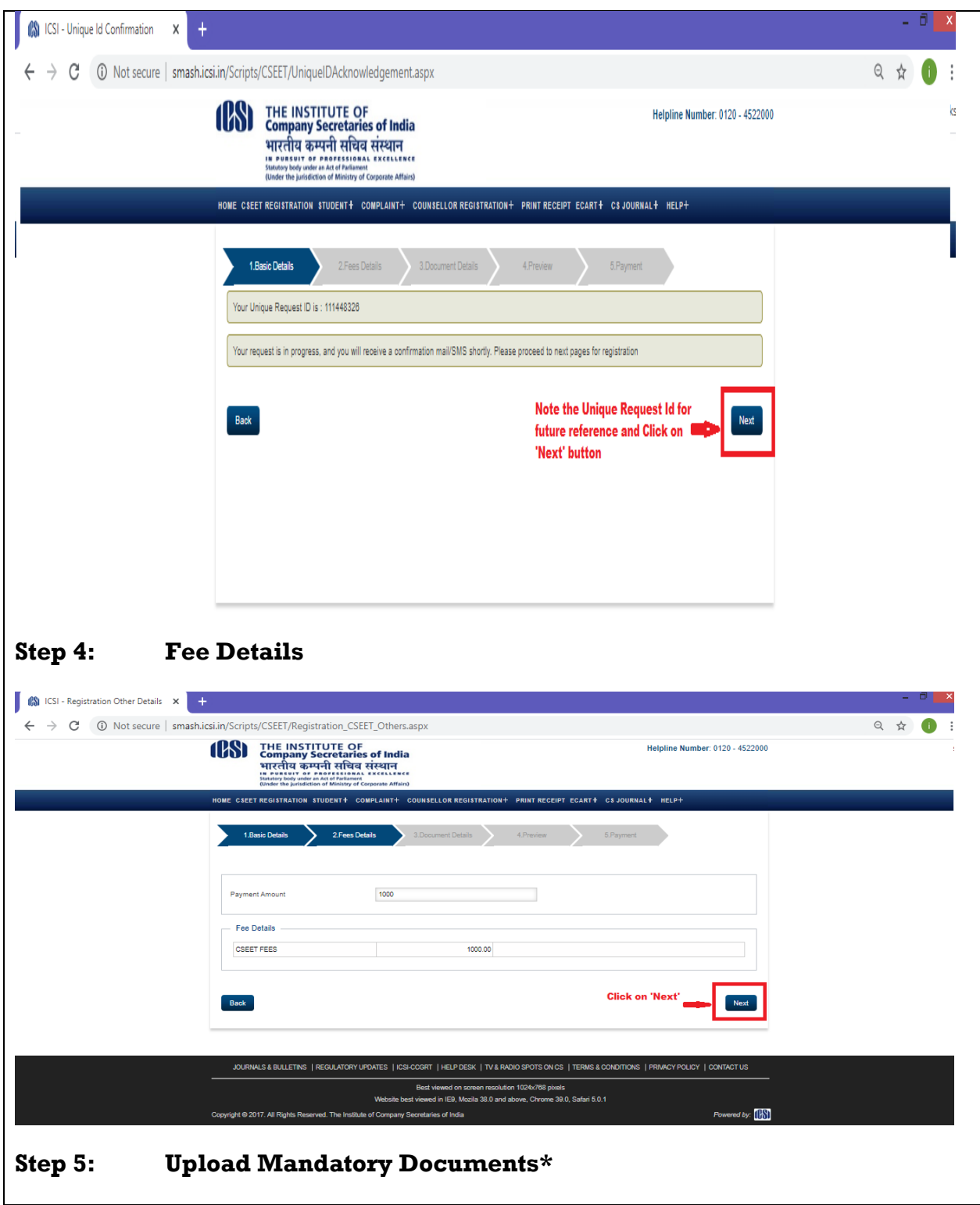

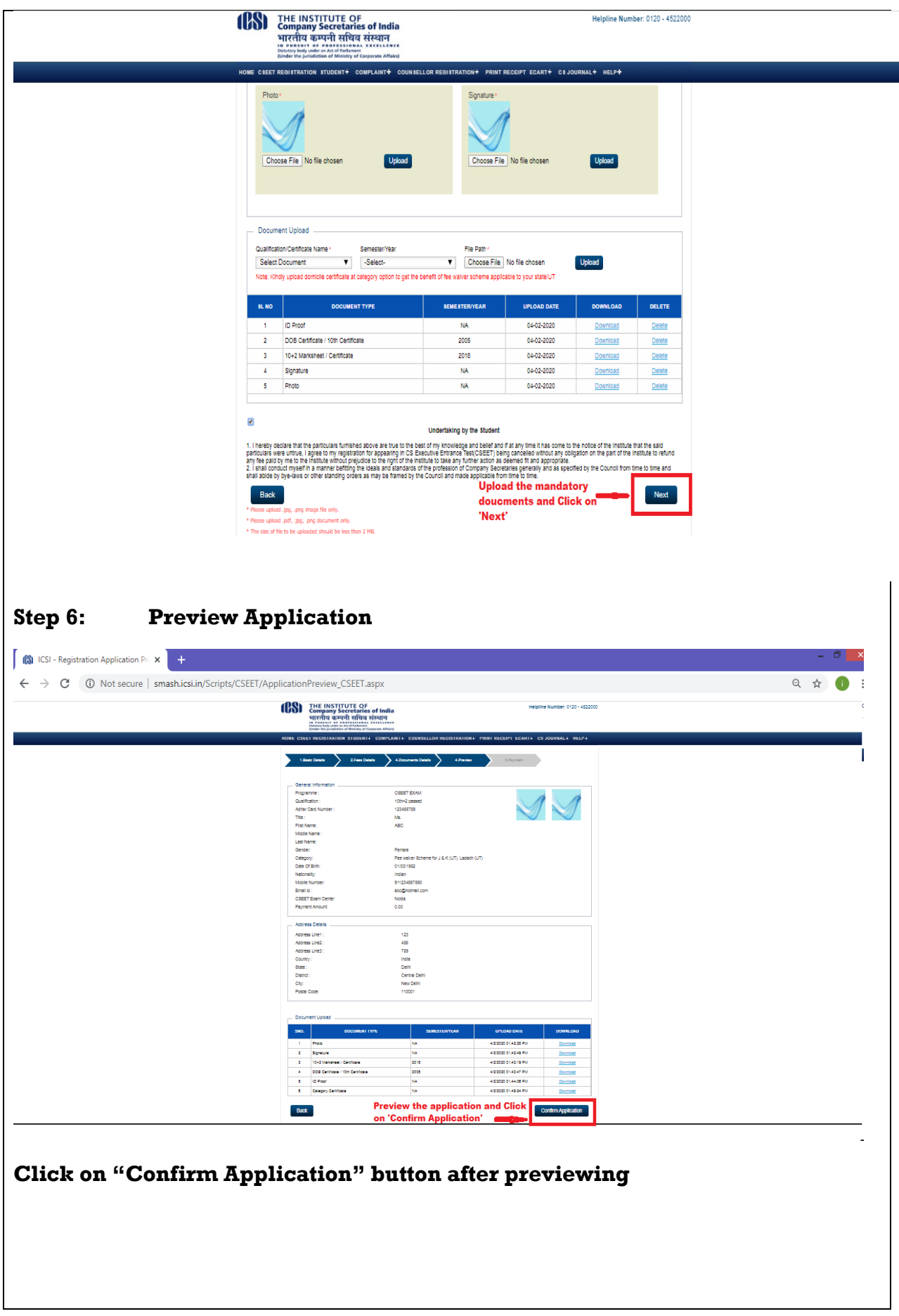

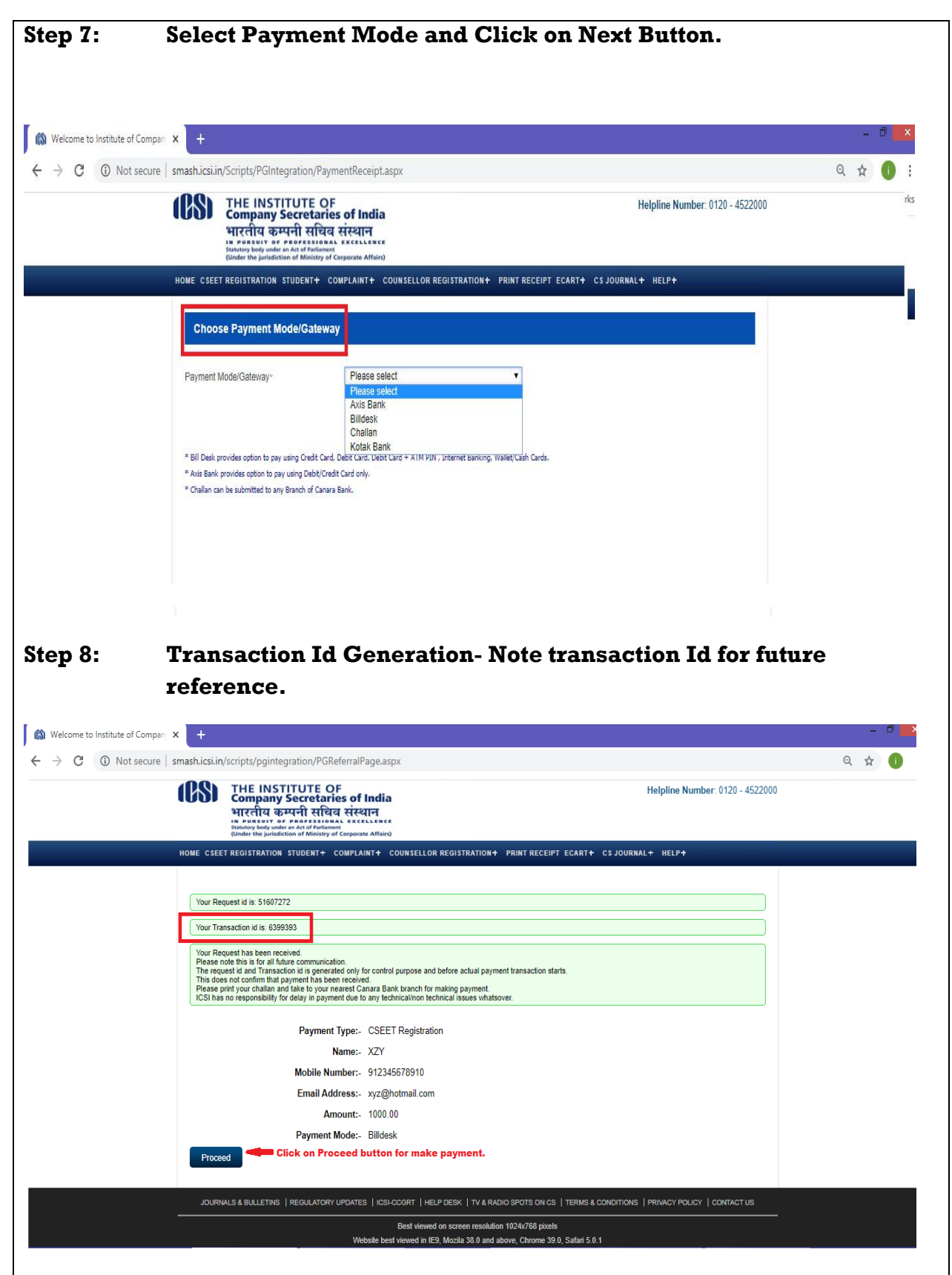

**On Successful Payment, You will be registered for CSEET and same will be intimated through email/sms on registered email id/mobile number. You can appear for the CSEET as per the schedule sent through email/sms.**